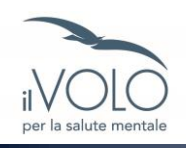

## Asta Scusate il Disturbo: fase online: dal 04/05 al 12/05 COME FUNZIONA

Questa prima fase preliminare dell'asta ha lo scopo di prendere visione di tutti i lotti e procedere ad eventuali offerte pre-asta per i lotti di proprio interesse. Le offerte vincenti definiranno le basi d'asta (determinate dalle offerte che risulteranno vincenti al termine della fase online) per l'asta che si svolgerà presso la Fondazione istituto dei Ciechi a Milano.

Da notare è il meccanismo dei proxy con cui vengono gestite le offerte preliminari sia in fase di preasta che durante l'asta in sala e live, come nel seguente esempio:

- un lotto ha base asta 1.000 €. L'utente A offre 2.000. L'utente A è vincente a 1.000 € e il sistema d'asta mostra come offerta attualmente vincente 1.000 €

- se l'utente B interviene e offre 1.2000 € il sistema automaticamente difende la l'offerta dell'utente A portando la sua offerta vincente a 1.400 € e così via fino a 2.000 €

## *1 - Collegati al sito*

Se sei già registrato (perché hai partecipato all'asta del 2022 o 2023) fai il login in alto a destra alla seguente pagina<https://ilvolo.bidinside.com/>

Se non sei ancora registrato collegati alla seguent[e pagina](https://ilvolo.bidinside.com/it/register/1/) e compila il form di registrazione inserendo i tuoi dati ed accettando Termini e Condizioni.

Al termine dalla compilazione, una volta premuto invio, si riceverà una email per la verifica dell'indirizzo di posta elettronica (eventualmente controllare anche nella cartella spam). Cliccare sul link nella mail per completare la registrazione.

La vostra partecipazione dovrà essere approvata da Il Volo, dopodiché potrete procedere al login e prendere visione dei lotti.

Una volta ricevuta l'email di approvazione da Il Volo, tornare sul sito dell'asta online sempre al [link](https://ilvolo.bidinside.com/) e cliccare su *Login* in alto a destra.

Inserire il proprio nome utente o indirizzo email e password per accedere all'asta Scusate il Disturbo.

Una volta eseguito l'accesso sarà possibile inserire offerte per i lotti desiderati.

## *2 - Come offrire*

Accedere alla scheda del lotto desiderato. In basso a sinistra, sotto alla foto del lotto, troverete la sezione offerte. Inserire l'importo desiderato nel campo a sinistra e cliccare sul pulsante "Inserisci offerta" per inviare la propria offerta.

Nella stessa schermata avrete conferma dell'offerta inserita.

## *3 - Gestione offerte*

Nel caso la vostra offerta venga superata riceverete una notifica via mail con la comunicazione di offerta superata. Potrete chiaramente rilanciare entro i termini stabiliti per aggiudicarvi il lotto o i lotti desiderati.

In ogni momento potete controllare lo stato delle vostre offerte entrando nella sezione LE TUE OFFERTE, sezione disponibile per gli utenti registrati.